**Travail en Réseau**

# **CONDUCTENDUA**

Advanced Audio and Post Production System

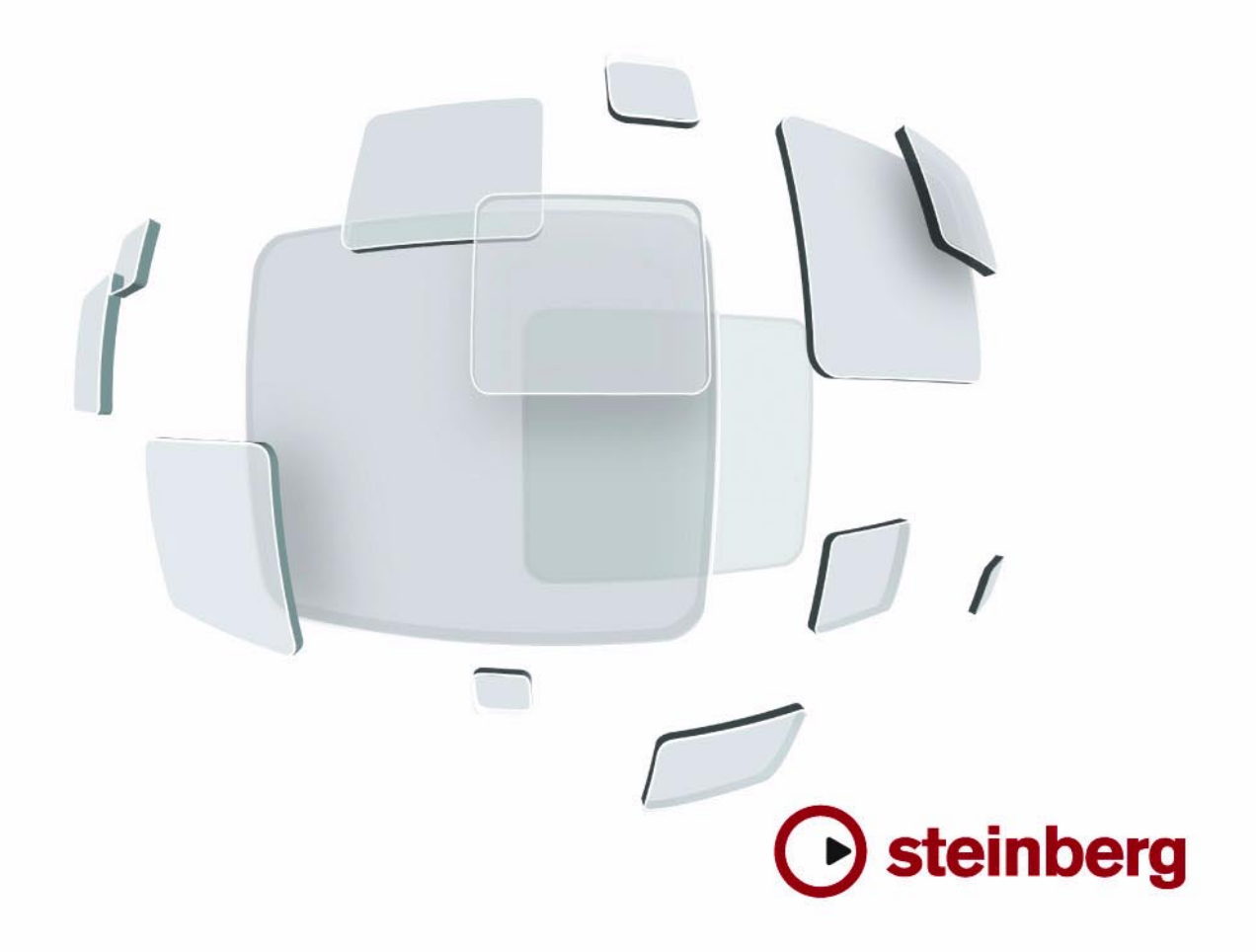

Cristina Bachmann, Heiko Bischoff, Marion Bröer, Sabine Pfeifer

Traduction : C.I.N.C.

Les informations contenues dans ce document sont sujettes à modifications sans préavis et n'engagent aucunement la responsabilité de Steinberg Media Technologies GmbH. Le logiciel décrit dans ce document fait l'objet d'une Licence d'Agrément et ne peut être copié sur un autre support sauf si cela est autorisé spécifiquement par la Licence d'Agrément. Aucune partie de cette publication ne peut en aucun cas être copiée, reproduite ni même transmise ou enregistrée, sans la permission écrite préalable de Steinberg Media Technologies GmbH.

Tous les noms de produits et de sociétés sont des marques déposées ™ ou ® de leurs propriétaires respectifs. Windows XP est une marque déposée de Microsoft Corporation. Windows Vista est une marque déposée ou une marque commerciale de Microsoft Corporation aux USA et/ou dans les autres pays. Le logo Mac est une marque commerciale utilisée sous licence. Macintosh et Power Macintosh sont des marques déposées.

Date de publication: 30 Janvier 2008

© Steinberg Media Technologies GmbH, 2008.

Tous droits réservés.

**Table des Matières**

# $\begin{array}{cc} 5 & \text{Travail en réseau} \\ 6 & \text{Introduction} \end{array}$  $\begin{array}{cc} 5 & \text{Travail en réseau} \\ 6 & \text{Introduction} \end{array}$  $\begin{array}{cc} 5 & \text{Travail en réseau} \\ 6 & \text{Introduction} \end{array}$

- $\begin{matrix} 6 \\ 6 \end{matrix}$  $\begin{matrix} 6 \\ 6 \end{matrix}$  $\begin{matrix} 6 \\ 6 \end{matrix}$  Introduction<br> $\begin{matrix} 6 \\ 4 \end{matrix}$  and performed the property
- À quoi peuvent servir les fonctions de réseau de Nuendo ?
- À propos de la technologie
- Présentation choix d'un nom d'utilisateur et procédure de base
- Configuration d'un réseau
- Partage de projets
- Rejoindre des projets<br>19 Travailler sur des proie
- Travailler sur des projets partagés<br>22 Discuter avec les autres Utilisateur
- Discuter avec les autres Utilisateurs sur le Réseau
- À propos de l'ouverture de projets avec des réglages réseau
- Les dialogues Réseau
- Index

<span id="page-4-0"></span>**Travail en réseau**

# <span id="page-5-0"></span>**Introduction**

Ce document décrit comment utiliser la technologie de réseau de Nuendo pour collaborer avec d'autres utilisateurs du logiciel, au sein d'un réseau pair à pair (peer-to-peer).

Le "propriétaire" d'un projet peut le partager avec autant d'utilisateurs qu'il le désire, via un réseau local (LAN, pour Local Area Network) et/ou distant (WAN, Wide Area Network), en utilisant une connectique et des protocoles réseau standard.

Plusieurs utilisateurs différents peuvent ainsi travailler simultanément sur un projet et coordonner leurs efforts, ainsi qu'échanger idées et suggestions.

Pour utiliser Nuendo afin de collaborer au sein d'un réseau, il faut que :

- Tous les utilisateurs disposent de la même version de Nuendo.
- Les ordinateurs des utilisateurs sont reliés à un même LAN ou connectés à Internet et accessibles par leur adresse IP.

# <span id="page-5-1"></span>**À quoi peuvent servir les fonctions de réseau de Nuendo ?**

La technologie réseau de Nuendo permet la collaboration et l'échange de données MIDI, vidéo et audio. Autrement dit, vous ne pouvez éditer et échanger que des données de type MIDI, vidéo et audio. Les pistes Marqueur et Instrument font aussi partie d'un projet partagé. À l'heure où nous écrivons ce mode d'emploi, il n'est pas possible d'échanger des paramètres de console.

Même si la technologie réseau permet la collaboration sur réseau distant via Internet, elle est prévue au départ pour une mise en œuvre dans un groupe de travail au sein d'un réseau local.

Si vous avez l'intention de vous en servir pour une collaboration sur Internet, n'oubliez pas que les communications y seront considérablement plus lentes, et qu'il existe un certain nombre d'autres facteurs (problèmes de sécurité, firewalls, etc.) qui peuvent encore compliquer les choses (voir ci-après).

# <span id="page-5-6"></span><span id="page-5-2"></span>**À propos de la technologie**

Outre le protocole TCP/IP, la technologie de travail en réseau Nuendo utilise le protocole réseau standard UDP (User Datagram Protocol – utilisé au départ pour émettre des messages par un réseau).

<span id="page-5-5"></span>Comme cette technologie utilise les protocoles et les appels standard du système d'exploitation, aucun matériel ou pilote/driver spécifique n'est nécessaire pour son utilisation – à l'exception d'une carte NIC en état de marche.

Nuendo utilise trois ports dans votre système pour établir les communications, gérer les messages et transférer les données entre utilisateurs : le port UDP 6990, le port TCP 6991 et le port TCP 6992. Ces ports doivent être ouverts pour autoriser les communications à l'intérieur du réseau.

### <span id="page-5-3"></span>**Considérations sur l'usage d'Internet**

Comme nous l'avons déjà mentionné, la technologie de réseau Nuendo a été conçue principalement pour une utilisation au sein de réseaux locaux, mais vous pouvez également l'utiliser sur le réseau Internet.

Si vous avez l'intention de l'utiliser pour collaborer avec d'autres utilisateurs via Internet, il faut garder quelques points en tête et procéder à quelques réglages système :

• Si vous désirez créer un réseau auquel des utilisateurs se connecteraient via Internet, tous les utilisateurs doivent connaître les adresses IP de leurs ordinateurs respectifs dans le réseau, et les utiliser pour établir la connexion. Voir ["Configuration de connexions WAN" à la page 9](#page-8-0) pour plus de détails concernant l'utilisation de l'adresse IP d'un ordinateur pour établir des communications réseau dans Nuendo.

Il peut également apparaître des problèmes à résoudre au niveau des firewalls et/ou d'ordinateurs reliés à Internet par l'intermédiaire de sous-réseaux privés. Si un ordinateur est protégé par un firewall ou se trouve dans un sousréseau, son utilisateur devra peut-être effectuer les actions décrites ci-après.

### <span id="page-5-4"></span>**Si votre ordinateur se trouve derrière un firewall**

Dans un réseau local, Nuendo utilise le port UDP 6990 pour établir la communication avec les autres ordinateurs. Sur Internet, en revanche, Nuendo n'utilise pas ce port ; la connexion et les communications sont établies et gérées par l'intermédiaire de messages TCP/IP envoyés sur les ports TCP 6991 et 6992.

Cela signifie que les ports TCP 6991 et 6992 doivent être ouverts sur tous les ordinateurs. Les firewalls peuvent bloquer les messages vers ces ports, rendant par conséquent la connexion impossible. Pour plus d'informations concernant l'ouverture de ports, consultez la documentation concernant votre firewall (ou celle de votre système d'exploitation) – ou contactez votre administrateur réseau.

### <span id="page-6-2"></span>**Si votre ordinateur se trouve dans un sous-réseau utilisant NAT**

Si votre ordinateur se trouve dans un sous-réseau utilisant NAT (Network Address Translation), tous les ordinateurs du sous-réseau partagent une même adresse IP externe, mais possèdent des adresses IP en interne.

Dans ce cas, il faut définir une assignation de port depuis les ports externes 6991 et 6992 vers vos ports internes 6991 et 6992 – autrement dit, vers les ports "réels" de votre ordinateur, et non ceux du sous-réseau.

### **Si les ordinateurs se trouvent dans différents sousréseaux NAT**

Si vous voulez collaborer avec des utilisateurs dont les ordinateurs se trouvent dans des sous-réseaux différents utilisant le protocole NAT (comme décrit ci-dessus), une bonne solution consiste à configurer un VPN (Virtual Private Network, "réseau virtuel privé"). Un VPN assure des informations sûres entre réseaux, en utilisant Internet pour le transfert des données.

Exposer en détail la configuration d'un VPN sort du cadre de ce document, mais assurez-vous que votre VPN se comporte comme un seul réseau et que ses ports 6991, 6992 et, si possible, 6990 sont ouverts.

# <span id="page-6-0"></span>**Présentation – choix d'un nom d'utilisateur et procédure de base**

Vous trouverez ci-après une brève description de l'utilisation de la technologie de réseau de Nuendo – comment entrer un nom d'utilisateur, ainsi que la procédure à suivre pour partager un projet avec d'autres utilisateurs. Ainsi, vous vous pouvez mettre à travailler et à partager un projet rapidement – mais n'hésitez pas à lire le reste de ce document si vous désirez trouver des descriptions approfondies des procédures et des fonctions.

Une fois que votre ordinateur remplit les critères de communication avec d'autres ordinateurs (voir ci-dessus), voici comment établir rapidement une communication en réseau et partager un projet avec d'autres utilisateurs :

<span id="page-6-1"></span>1. Lancez Nuendo.

2. Activez le réseau en déroulant le menu Réseau puis en cochant l'option Activer.

Vous établissez ainsi la communication réseau et "présentez" votre ordinateur aux autres ordinateurs déjà présenta dans le réseau. Votre ordinateur doit à présent disposer d'un numéro d'identification personnel (ID, voir ci-après).

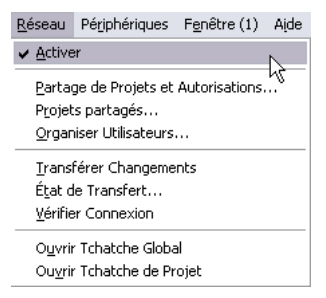

<span id="page-6-3"></span>3. Un dialogue est ouvert dans lequel vous pouvez entrer un nom d'utilisateur unique, afin d'identifier votre ordinateur dans le réseau.

<span id="page-6-4"></span>C'est ce nom qui apparaîtra dans tous les dialogues de réseau, pour vous identifier auprès des autres utilisateurs du réseau.

 $\Rightarrow$  Chaque utilisateur dans un réseau doit spécifier un nom d'utilisateur ou un nom de réseau afin de permettre son identification dans le réseau.

Vous pouvez aussi spécifier ce nom plus tard (voir ["Sélection d'un nom](#page-7-1)  [d'utilisateur – méthode alternative" à la page 8](#page-7-1)).

4. Cliquez sur "Oui" pour entrer votre nom d'utilisateur. Un dialogue est ouvert, dans lequel il faut entrer votre nom d'utilisateur.

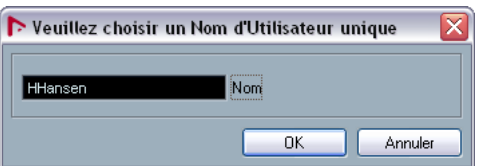

• Si vous n'entrez pas de nom d'utilisateur à ce point, le réseau ne sera pas activé.

5. Cliquez dans le champ de texte, entrez le nom de votre choix, puis cliquez sur "OK".

Si le réseau est déjà créé, son créateur ou administrateur a peut-être déjà créé des noms d'utilisateur pour tous les participants. Si c'est le cas, demandez à l'administrateur s'il existe déjà un nom pour vous, et entrez-le. Voir ["Créer un Préréglage d'Autorisation" à la page 11](#page-10-1) pour plus d'informations concernant la sélection de noms d'utilisateur pour les autres participants.

 $\Rightarrow$  Si le nom que vous entrez est déjà utilisé sur un autre ordinateur du réseau, vous êtes demandé de sélectionner un autre nom.

6. Une fois que vous avez entré un nom d'utilisateur, chargez ou créez le projet que vous désirez partager avec d'autres utilisateurs.

7. Ouvrez le dialogue "Partage de Projets et Autorisations" depuis le menu Réseau et activez l'option "Partager Projet".

Le projet est à présent partagé : autrement dit, tous les autres utilisateurs peuvent y accéder sans réserve. Reportez-vous à la ["État du transfert" à](#page-10-2)  [la page 11](#page-10-2) pour plus de détails concernant le partage de projets et ce que vous pouvez faire dans ce dialogue.

Dès lors, tout le monde peut collaborer à votre projet : ajouter de nouvelles pistes, modifier les données déjà existantes, et renvoyer les modifications effectuées à tous les autres utilisateurs.

La procédure exposée ci-dessus est un résumé court et simplifié de l'utilisation de base, mais la technologie de réseau de Nuendo offre bien d'autres options. Par exemple, vous pouvez spécifier quels utilisateurs du réseau ont le droit d'accéder à un projet, si cet accès est total ou restreint, etc.

Les pages suivantes décrivent également comment se joindre à des projets partagés, et exposent en détail comment travailler sur des projets partagés.

### <span id="page-7-2"></span><span id="page-7-1"></span>**Sélection d'un nom d'utilisateur – méthode alternative**

Comme nous l'avons déjà spécifié précédemment, dans un réseau, chaque utilisateur doit spécifier un nom unique, d'utilisateur ou de réseau, pour pouvoir être identifié dans le réseau.

Si vous n'avez pas spécifié de nom d'utilisateur ou si vous devez le changer, procédez comme ceci :

1. Depuis le menu Réseau, ouvrez soit le dialogue Manageur Utilisateurs, soit le dialogue Projets Partagés. Dans ces deux dialogues, vous trouverez le champ de texte "Nom Réseau" dans le coin supérieur gauche.

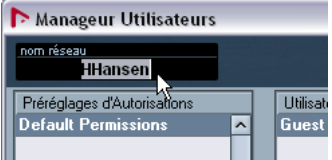

Entrer un nom de réseau dans le dialogue Manageur Utilisateurs...

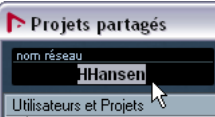

...et dans le dialogue Projets Partagés.

2. Cliquez dans le champ texte, entrez le nom de votre choix, puis appuyez sur [Retour].

C'est ce nom qui apparaîtra dans tous les dialogues réseau, et vous identifiera auprès des autres utilisateurs du réseau.

 $\sqrt{!}$  Notez que les noms d'utilisateur suivants sont réservés et ne peuvent être utilisés : "Guest", "Administrator", "Admin" et "Anonymous".

Une fois que vous avez entré un nom d'utilisateur et qu'il est établi dans le réseau, il ne faut le changer qu'en cas de nécessité absolue ! Pour utiliser une analogie, c'est un peu comme lorsque vous vous enregistrez sur Internet dans un service ou un forum de discussion – une fois l'enregistrement effectué sous un nom spécifique, vous ne pouvez pas vous connecter (log in) sous un autre nom, à moins de créer un nouveau compte.

# <span id="page-7-0"></span>**Configuration d'un réseau**

Vous trouverez ci-après une description de la configuration d'un réseau, avec des connexions de type LAN (réseau local) et WAN (réseau distant).

- Dans le cas de connexions de type LAN, tous les ordinateurs doivent faire partie d'un même réseau local, et communiquer correctement les uns avec les autres.
- Dans le cas de connexions de type WAN (réseau distant), tous les ordinateurs doivent disposer d'un accès Internet fonctionnel et d'une adresse IP publique.

Si le réseau que vous désirez utiliser remplit ces critères, suivez la procédure ci-après pour le configurer.

### **Configuration de connexions LAN**

Si vous voulez vous connecter à d'autres utilisateurs via un LAN, il suffit de vérifier que tous les ordinateurs utilisent le même réseau local, qu'ils communiquent correctement via le protocole TCP/IP, et que vous avez activé le réseau en cochant l'option Activer du menu Réseau (voir ci-après). Si les ordinateurs n'arrivent pas à communiquer, contactez votre administrateur réseau, ou consultez la documentation réseau de votre système d'exploitation.

### <span id="page-8-0"></span>**Configuration de connexions WAN**

Si vous désirez vous connecter à d'autres utilisateurs par l'intermédiaire d'Internet, il faut ouvrir une connexion WAN vers chacun. Ce qui demande que tous les utilisateurs disposent d'une connexion Internet en ordre de marche, ainsi qu'une adresse IP publique. Reportez-vous à la ["Considérations sur l'usage d'Internet" à la page 6](#page-5-3) pour plus d'informations sur les problèmes potentiels d'une connexion Internet et comment y remédier.

Les connexions WAN se configurent dans le dialogue Projets Partagés, de la façon suivante :

1. Vérifiez que l'option Activer du menu Réseau est coché. Vous activez ainsi les communications réseau avec les autres participants.

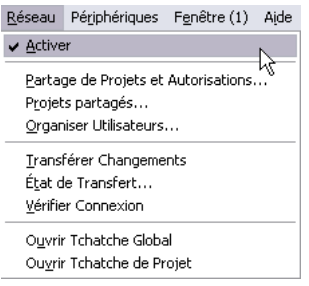

2. Ouvrez le dialogue Projets Partagés depuis le menu Réseau.

### <span id="page-8-1"></span>3. Cliquez sur le bouton "Ajouter Connexion WAN" dans la barre d'outils.

<span id="page-8-2"></span>Un dialogue apparaît alors, vous demandant le nom de domaine ou l'adresse IP de l'ordinateur auquel vous désirez vous connecter. En d'autres termes, vous devez connaître l'adresse IP ou le nom de domaine de l'utilisateur.

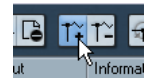

Le bouton "Ajouter Connexion WAN".

4. Entrez l'adresse IP ou le nom de domaine de l'ordinateur auquel vous désirez vous connecter, puis cliquez sur OK.

<span id="page-8-5"></span><span id="page-8-3"></span>Une option appelée "Réseau IP Global" apparaît à présent dans le dialogue. Elle indique soit l'adresse IP de l'ordinateur auquel vous vous êtes connecté, soit le nom de domaine de son fournisseur d'accès Internet.

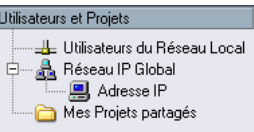

5. Répétez cette procédure pour chacun des utilisateurs auxquels vous désirez vous connecter par l'intermédiaire d'Internet.

 $\Rightarrow$  Veuillez noter que si un ordinateur se voit allouer une adresse IP dynamique par son fournisseur d'accès Internet – au lieu d'une adresse IP permanente – vous devrez reprendre la procédure exposée ci-dessus à chaque fois que l'ordinateur se verra attribuer une nouvelle adresse IP !

<span id="page-8-4"></span>• Pour supprimer une connexion WAN, il suffit de la sélectionner puis de cliquer sur le bouton "Supprimer Connexion WAN".

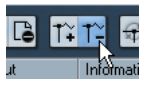

Le bouton "Supprimer Connexion WAN".

• Pour supprimer d'un coup l'élément "Réseau IP Global", il suffit de le sélectionner puis d'appuyer sur [Suppr] or [Retour arrière].

Vous supprimerez également ainsi toute connexion WAN existante.

Si vous n'arrivez pas à établir une connexion WAN, vérifiez d'abord que vous avez correctement entré l'adresse IP. Des problèmes de connexion peuvent également survenir pour les raisons suivantes :

• Votre ordinateur et/ou l'ordinateur auquel vous essayez de vous connecter est protégé par un firewall.

Voir ["Considérations sur l'usage d'Internet" à la page 6](#page-5-3) pour plus de détails concernant la résolution de problèmes de firewall.

• Votre ordinateur et/ou l'ordinateur auquel vous essayez de vous connecter ne disposent pas des ports nécessaires ouverts.

Voir ["Considérations sur l'usage d'Internet" à la page 6](#page-5-3) pour plus de détails concernant les ports à ouvrir pour permettre les communications réseau.

### **Mise à jour des informations réseau**

Si tous les utilisateurs d'un réseau sont en ligne et ont entré des noms d'utilisateur (voir ["Présentation – choix d'un](#page-6-0)  [nom d'utilisateur et procédure de base" à la page 7\)](#page-6-0), voici comment mettre à jour les informations de réseau dans Nuendo :

<span id="page-9-1"></span>• Ouvrez le dialogue Projets Partagés, puis cliquez sur le bouton "Nouvelle Recherche Réseau" pour mettre à jour les informations de réseau.

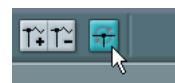

<span id="page-9-2"></span>À ce stade, voici ce qui se passe :

- L'élément "Utilisateurs du Réseau Local" est mis à jour et affiche la liste de tous les utilisateurs en ligne connectés via le réseau local (LAN), avec leurs noms d'utilisateur.
- L'élément "Réseau IP Global IP" est mis à jour et affiche la liste de tous les utilisateurs en ligne connectés via le réseau distant (WAN), avec leurs noms d'utilisateur.

Si la liste des utilisateurs n'est pas mise à jour comme elle le devrait, c'est probablement parce que les ordinateurs du réseau ne communiquent pas entre eux comme ils le devraient, voir ci-dessus.

 $\Rightarrow$  Les informations concernant les utilisateurs hors ligne ne sont pas mises à jour.

### <span id="page-9-3"></span><span id="page-9-0"></span>**Vérifier Connexion**

Dès qu'il faut mettre à jour des informations de projet dans le réseau, Nuendo commence par vérifier si la connexion avec tous les participants au projet est toujours fonctionnelle. Cette vérification s'effectue en tâche de fond, à intervalles réguliers.

Lorsque les participants ne répondent pas à l'issue de cette période, un message d'alerte est affiché. À ce stade, vous pouvez fermer et ignorer ce message, vu que le problème pourrait être temporel (par ex. un ordinateur portable déconnecté). Si le problème persiste, utilisez la fonction "Vérifier Connexion" du menu Réseau.

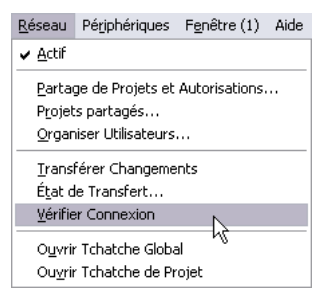

Lorsque cette fonction est effectuée, un dialogue indique l'avancement du processus de vérification.

• Si tous les participants au projet sont trouvés, un dialogue apparaît, dressant la liste de tous les participants au projet et leur temps de réponse (autrement dit, le temps qu'il a fallu à leurs ordinateurs pour répondre à la vérification). Si ces temps de réponse ont été plus longs que la valeur limite par défaut, ou si un participant n'a pas été trouvé, alors que vous savez qu'il est en fait en ligne et qu'il attend pour les informations de réseau, vous pouvez cliquer sur Réglage Timer. Vous allongez ainsi la valeur de la durée limite d'attente dans Nuendo, ce qui permet de trouver des participants répondant plus lentement aux requêtes.

• Si les participants au projet ne sont pas trouvés parce qu'ils ne sont pas en ligne, un dialogue apparaîtra, vous permettant de les supprimer du groupe de travail.

# <span id="page-10-4"></span><span id="page-10-2"></span>**État du transfert**

Le transfert des données sur le réseau s'effectue toujours en tâche de fond. Si vous désirez vérifier où en sont les processus de transfert, il suffit d'ouvrir la fenêtre État du Transfert, en déroulant le menu Réseau puis en sélectionnant "État de Transfert..."

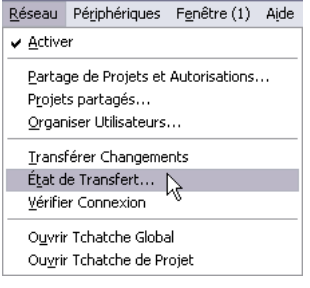

Lorsque vous téléchargez des données de projet, dans un sens ou dans l'autre (upload/download), la fenêtre État du Transfert visualise des barres de progression pour chaque piste du projet. Utilisez les boutons Annuler pour interrompre les transferts respectifs.

# <span id="page-10-0"></span>**Partage de projets**

La description ci-après indique la configuration nécessaire pour partager avec d'autres utilisateurs un projet que vous avez créé.

Si vous désirez partager un projet avec d'autres utilisateurs, il faut d'abord déterminer lesquels vous désirez laisser accéder au projet, puis spécifier leurs autorisations de lecture et d'écriture.

Pour configurer une liste d'utilisateurs avec leurs autorisations de lecture et d'écriture, vous avez les possibilités suivantes :

• Vous pouvez créer un préréglage d'autorisation, contenant tous les réglages.

Enregistrer des préréglages d'autorisations est pratique, puisque vous pourrez par la suite appliquer rapidement et facilement la même liste d'utilisateurs, avec leur autorisation, dans le cadre de futurs projets.

• Vous pouvez configurer les utilisateurs et leurs autorisations manuellement pour chaque projet.

Cette méthode permet également de spécifier des autorisations pour des pistes séparées dans un projet, et non de façon globale (pour tout le projet).

• Autre possibilité : laisser tous les participants présents dans le réseau accéder à un projet. Dans ce cas, il n'est pas nécessaire de procéder à des réglages spécifiques d'autorisations : il suffit d'utiliser les "Autorisations par défaut". Voir ["Le préréglage d'autorisation par défaut et l'utilisateur invité" à la](#page-12-0)  [page 13](#page-12-0) pour plus d'informations à ce sujet.

Commençons par décrire toutes ces méthodes, avant de décrire comment partager effectivement un projet.

### <span id="page-10-3"></span><span id="page-10-1"></span>**Créer un Préréglage d'Autorisation**

Le dialogue Manageur Utilisateurs permet d'enregistrer dans des préréglages d'autorisations les réglages d'autorisation de lecture et d'écriture. Lorsque vous appliquez par la suite un préréglage d'autorisation à un projet, les utilisateurs se verront attribuer automatiquement les autorisations de lecture et d'écriture en fonction des valeurs enregistrées dans le préréglage d'autorisation.

• L'autorisation de lecture permet aux utilisateurs de visualiser et de lire des projets partagés, mais non d'y apporter des modifications.

• L'autorisation d'écriture permet aux utilisateurs d'apporter n'importe quelle modification aux projets ou aux pistes partagés.

L'autorisation d'écriture inclut forcément l'autorisation de lecture.

Lors de la création d'un préréglage d'autorisation, il peut y avoir, de façon générale, deux types de situations :

• Les utilisateurs ont été établis dans le réseau et sont en ligne.

• Les utilisateurs ne sont pas en ligne et n'ont pas été établis dans le réseau.

La procédure suivante indique comment créer un préréglage d'autorisation dans le cadre d'une combinaison des deux situations décrites ci-dessus :

1. Dans le menu Réseau, sélectionnez "Organiser Utilisateurs…" pour ouvrir le dialogue "Manageur Utilisateurs".

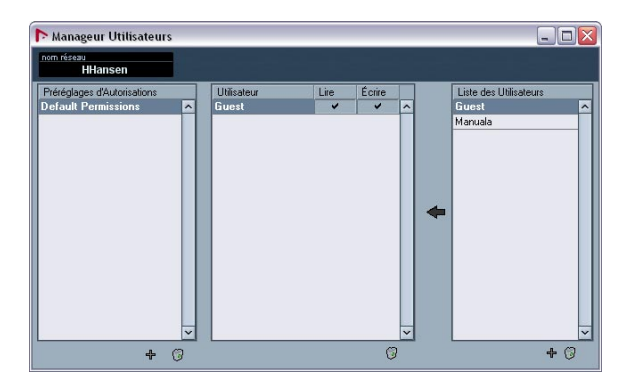

2. Cliquez sur le signe "+" situé sous la colonne "Préréglages d'Autorisations".

Un dialogue apparaît : il permet d'attribuer un nom au préréglage d'autorisation que vous désirez créer.

3. Entrez le nom désiré, puis cliquez sur "OK". Le préréglage d'autorisation est alors créé et vient s'ajouter à la liste.

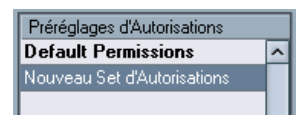

La colonne "Liste des Utilisateurs", à droite, dresse la liste de tous les utilisateurs ayant entré un nom d'utilisateur, et, s'étant trouvés, à un moment, en ligne et établis dans le réseau. Ils apparaissent toujours dans la liste, qu'ils soient actuellement en ligne ou non.

Toutefois, il se peut que vous vouliez ajouter un utilisateur qui n'est pas en ligne et qui n'a pas été établi dans le réseau. Dans ce cas, cet utilisateur n'apparaît pas dans la Liste des Utilisateurs mais vous pouvez toujours l'ajouter dans un préréglage d'autorisation, de la façon suivante :

4. Cliquez sur le signe "+" situé sous la colonne "Liste des Utilisateurs".

Un utilisateur portant le nom générique "User #" vient alors s'ajouter à la liste.

### 5. Double-cliquez sur le nom générique, et entrez le nom désiré.

L'utilisateur que vous ajoutez peut s'être décidé pour un nom d'utilisateur et l'avoir déjà entré, comme décrit à la ["Sélection d'un nom d'utilisateur –](#page-7-1)  [méthode alternative" à la page 8](#page-7-1), mais s'il n'est pas en ligne, il n'est pas encore établi dans le réseau. Dans ce cas, vous pouvez entrer ce nom si vous le connaissez. Sinon, entrez le nom de votre choix, puis informez-en ultérieurement l'utilisateur, afin qu'il sache quel nom utiliser.

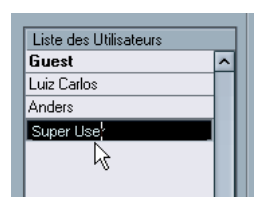

L'étape suivante consiste à ajouter les utilisateurs au préréglage d'autorisation.

6. Vérifiez que la présélection est sélectionnée dans la colonne "Préréglages d'Autorisations".

7. Dans la colonne "Liste des Utilisateurs", sélectionnez le ou les utilisateur(s) que vous désirez ajouter au préréglage d'autorisation.

Pour sélectionner plusieurs utilisateurs, maintenez enfoncée [Maj] ou [Ctrl]/[Commande], puis cliquez sur les noms désirés.

8. Une fois que vous avez sélectionné le (ou les) utilisateur(s) que vous désirez ajouter, cliquez sur le symbole en forme de flèche situé à gauche de la colonne "Liste des Utilisateurs".

Les utilisateurs que vous avez sélectionnés viendront alors s'ajouter au contenu de la colonne "Utilisateur", située au milieu du dialogue.

Il reste encore à définir les autorisations en lecture et en écriture pour les utilisateurs ainsi ajoutés :

9. Les colonnes Lecture et Écriture permettent de spécifier les autorisations en lecture et en écriture pour chaque utilisateur. Par défaut, chaque utilisateur ajouté possède des autorisations de lecture et d'écriture. Si vous ne désirez pas qu'un utilisateur possède l'autorisation de lecture ou d'écriture, il suffit de décocher l'élément correspondant dans la colonne, en cliquant dessus.

N'oubliez pas que l'autorisation d'écriture inclut obligatoirement l'autorisation de lecture.

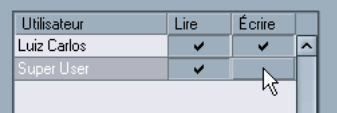

10. Une fois que vous avez ajouté les utilisateurs désirés et spécifié leurs autorisations en lecture et en écriture, la présélection est complète.

Le préréglage d'autorisation est à présent disponible. Voir "Charger un [préréglage d'autorisation" à la page 15](#page-14-0) pour plus d'informations concernant l'utilisation d'une autorisation enregistrée.

Les présélections d'autorisation s'appliquent à des projets entiers. Autrement dit, une fois le préréglage d'autorisation chargé, les autorisations de lecture et d'écriture qu'elle comporte sont valides pour tout le projet. Toutefois, vous pouvez également spécifier des autorisations séparées pour chaque piste, voir ["Configurer des autori](#page-13-0)[sations pour des pistes séparées" à la page 14.](#page-13-0)

 $\Rightarrow$  Notez qu'il est également possible de créer un préréglage d'autorisation dans le dialogue Partage de Projets et Autorisations, voir ["Sauvegarder les réglages sous](#page-13-1)  [forme de préréglage d'autorisation" à la page 14.](#page-13-1)

### <span id="page-12-4"></span>**Supprimer des préréglages d'autorisations et des utilisateurs**

Sous chaque colonne, à droite, se trouve un bouton Supprimer (icône corbeille). Vous pouvez supprimer un ou plusieurs préréglages d'autorisations ou utilisateurs (y compris l'utilisateur "Guest" – voir ci-après) depuis leur colonne respective, en les sélectionnant puis en cliquant sur cette icône.

### <span id="page-12-3"></span><span id="page-12-0"></span>**Le préréglage d'autorisation par défaut et l'utilisateur invité**

Il est impossible de supprimer le préréglage d'autorisation "Default Permissions". Vous pouvez toutefois l'utiliser tel que ou le modifier en ajoutant/supprimant des utilisateurs. Par défaut, il contient un utilisateur – "Invité" (Guest) – qui possède des autorisations de lecture et d'écriture.

• Si "Guest" est ajouté à un préréglage d'autorisation, n'importe qui dans le réseau peut utiliser les autorisations Guest.

Autrement dit, si vous partagez un projet et avez un utilisateur invité, n'importe qui dans le réseau peut se joindre à ce projet et disposer des autorisations de lecture et d'écriture spécifiées pour l'utilisateur "Guest".

 $\Rightarrow$  Si vous voulez partager un projet avec tous les membres d'un réseau et accorder à tous l'autorisation en écriture et en lecture, pour tout le projet, la méthode la plus rapide et la plus facile consiste à utiliser tel quel le préréglage Default Permissions.

### <span id="page-12-2"></span><span id="page-12-1"></span>**Configuration manuelle d'utilisateurs et d'autorisations**

Au lieu de créer un préréglage d'autorisation dans le dialogue Manageur Utilisateurs, comme décrit ci-dessus, vous pouvez configurer manuellement, dans le dialogue "Partage de Projets et Autorisations", quels utilisateurs ont le droit de partager un projet, et de quelles autorisations ils disposent en lecture et en écriture.

 $\Rightarrow$  Vous pouvez également enregistrer les réglages d'autorisation effectués dans ce dialogue, sous forme de préréglage d'autorisation (voir ["Sauvegarder les réglages](#page-13-1)  [sous forme de préréglage d'autorisation" à la page 14](#page-13-1)). Toutefois, contrairement à ce qui se passe dans le dialogue "Manageur Utilisateurs", il n'est pas possible d'ajouter des utilisateurs non encore établis dans le réseau (voir ["Créer un Préréglage d'Autorisation" à la page 11\)](#page-10-1).

Procédez comme ceci:

1. Ouvrez le dialogue "Partage de Projets et Autorisations" depuis le menu Réseau.

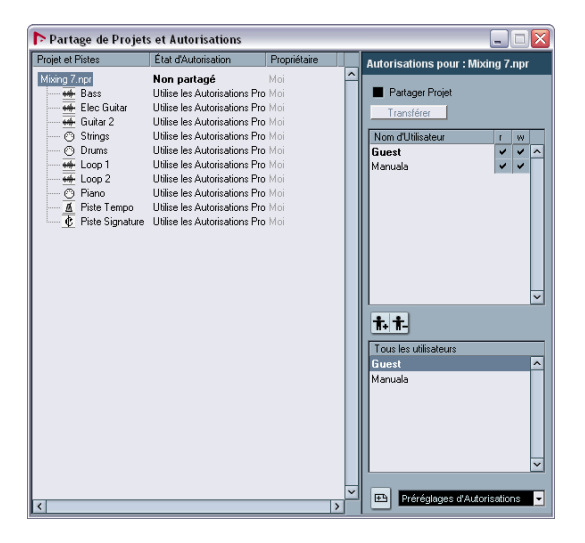

2. Dans la colonne "Tous les Utilisateurs" de droite, sélectionnez les utilisateurs avec lesquels vous désirez partager le projet.

Dans la liste apparaissent tous les utilisateurs ayant entré des noms d'utilisateurs et étant établis dans le réseau, ainsi que l'utilisateur par défaut "Guest" (voir ["Le préréglage d'autorisation par défaut et l'utilisateur](#page-12-0)  [invité" à la page 13](#page-12-0)). Pour sélectionner plusieurs utilisateurs, maintenez enfoncé [Maj.] ou [Ctrl]/[Commande] puis cliquez sur les noms désirés.

3. Une fois que vous avez sélectionné le (ou les) utilisateur(s) avec le(s)quel(s) vous désirez partager le projet, cliquez sur le bouton Ajouter Utilisateur situé au-dessus de la colonne (bouton de gauche).

Les utilisateurs sélectionnés sont alors ajoutés dans la colonne "Nom d'Utilisateur", au-dessus de la colonne "Tous les utilisateurs".

• Si vous voulez supprimer un utilisateur, sélectionnez son nom dans la colonne "Nom d'Utilisateur", puis cliquez sur le bouton Supprimer Utilisateur au-dessous de la colonne (bouton de droite).

L'utilisateur est alors supprimé de la colonne "Nom d'Utilisateur". Vous pouvez sélectionner puis supprimer plusieurs utilisateurs simultanément. Si vous ne voulez pas que tous ceux présents sur le réseau puissent accéder complètement au projet, vous supprimerez probablement l'utilisateur "Guest".

4. Dans la colonne à gauche, "Projet et Pistes", vérifiez que l'élément du haut (le nom du projet) est sélectionné. Ainsi, les réglages auxquels vous procédez concernent tout le projet, et non des pistes séparées.

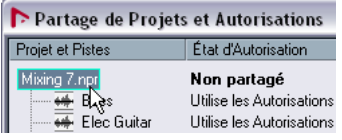

5. Définissez les autorisations de lecture et d'écriture pour les utilisateurs que vous avez ajoutés, en cochant ou pas la colonne d'autorisation de lecture (Read) et d'écriture (Write) ("r", "w") comme il convient.

N'oubliez pas que l'autorisation d'écriture inclut automatiquement l'autorisation de lecture.

Les réglages effectués jusqu'ici sont valides pour tout le projet. Toutefois, ce dialogue permet aussi de spécifier des autorisations de lecture et d'écriture indépendamment pour chaque piste, et non pour tout le projet. Ceci est décrit dans la section ["Configurer des autorisations](#page-13-0)  [pour des pistes séparées" à la page 14.](#page-13-0)

### <span id="page-13-3"></span><span id="page-13-1"></span>**Sauvegarder les réglages sous forme de préréglage d'autorisation**

Si vous avez ajouté manuellement des utilisateurs, puis configuré leurs autorisations de lecture et d'écriture pour le projet dans le dialogue "Partage de Projets et Autorisations", comme décrit précédemment, vous pouvez créer un préréglage d'autorisation basé sur les réglages auxquels vous avez procédé :

1. Cliquez sur l'icône "+", située à la gauche du menu "Préréglages d'Autorisation", dans le coin inférieur droit. Un dialogue apparaît, vous permettant d'attribuer un nom au préréglage d'autorisation.

2. Entrez le nom désiré, puis cliquez sur "OK". Le préréglage d'autorisation est alors enregistré, et vient s'ajouter au menu. Vous pouvez désormais accéder à cette présélection dans le dialogue "Manageur Utilisateurs", comme décrit à la ["Créer un Préréglage](#page-10-1)  [d'Autorisation" à la page 11.](#page-10-1)

### <span id="page-13-2"></span><span id="page-13-0"></span>**Configurer des autorisations pour des pistes séparées**

Le dialogue "Partage de Projets et Autorisations" offre également la possibilité, si vous le désirez, de spécifier des autorisations en lecture et en écriture séparément pour chacune des pistes du projet.

Pour effectuer des réglages d'autorisation piste par piste, procédez comme ceci :

1. Dans la colonne "Projet et Pistes", sélectionnez la ou les pistes pour lesquelles vous désirez procéder à des réglages séparés.

Comme vous pouvez le constater, la partie droite du dialogue ne contient à présent qu'une case à cocher, et le texte "Modifier Autorisations Projet".

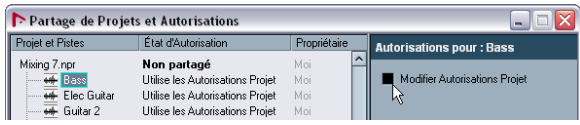

2. Activez l'option "Modifier Autorisations Projet".

Le dialogue change de nouveau ; dans la colonne de gauche, le texte "Utilise les Autorisations Projet" concernant les pistes est à présent remplacé par le texte (en rouge) "Autorisations Projet Modifiées".

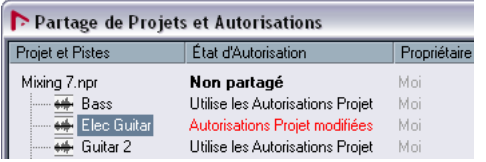

3. Pour ajouter des utilisateurs et spécifier leurs autorisations en lecture et en écriture pour les pistes, procédez comme décrit dans la section ["Configuration manuelle](#page-12-1)  [d'utilisateurs et d'autorisations" à la page 13](#page-12-1).

4. Lorsque vous avez fini, sélectionnez de nouveau l'élément du haut (le nom du projet) dans la colonne "Projet et Pistes".

Veuillez noter que les autorisations pour des pistes séparées ne sont pas enregistrées sous forme de préréglage d'autorisation. Si vous désirez toutefois utiliser conjointement des préréglages d'autorisations avec des autorisations séparées par pistes, il faut d'abord charger un préréglage comportant les autorisations au niveau du projet (voir ["Charger un préréglage d'autorisation" à la page 15](#page-14-0)), puis effectuer les réglages au niveau des pistes séparées.

 $\Rightarrow$  Vous pouvez également affecter des autorisations séparées par pistes (lecture ou écriture) dans l'Inspecteur du projet. Il suffit de sélectionner une piste dans la liste des pistes, d'ouvrir la section Réseau dans l'Inspecteur

(par défaut, cette section n'est pas affichée, voir le chapitre "Personnaliser" du manuel "Fonctions Détaillées"), puis de cliquer sur le bouton "Modifier Autorisations Projet" (icône en forme de clé).

<span id="page-14-2"></span>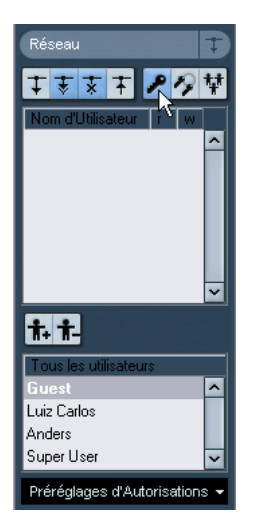

### <span id="page-14-3"></span><span id="page-14-0"></span>**Charger un préréglage d'autorisation**

Comme déjà mentionné, un préréglage d'autorisation contient des informations spécifiant quels utilisateurs ont le droit de partager un projet, et quelles sont leurs autorisations de lecture/écriture le concernant.

Pour charger un préréglage d'autorisation pour le projet actif, procédez comme ceci :

1. Ouvrez le dialogue "Partage de Projets et Autorisations" depuis le menu Réseau.

2. Dans le coin inférieur droit du dialogue, cliquez dans le champ de texte pour ouvrir un menu local.

Il dresse la liste de tous les préréglages d'autorisations.

<span id="page-14-1"></span>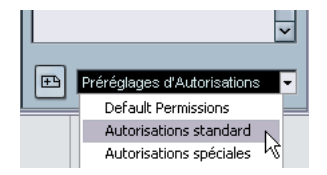

3. Depuis le menu, sélectionnez le préréglage d'autorisation que vous désirez utiliser.

Comme vous pouvez le constater, les utilisateurs définis dans le préréglage d'autorisation apparaissent désormais dans la liste de la colonne Nom d'Utilisateur, et leurs autorisations en lecture et en écriture sont visualisées.

Vous pouvez à présent soit utiliser les réglages du préréglage d'autorisation tels que pour le projet partagé, ou effectuer des ajustements manuellement, au niveau du projet ou des pistes (voir ["Configuration manuelle d'utili](#page-12-1)[sateurs et d'autorisations" à la page 13](#page-12-1)).

### <span id="page-15-3"></span>**Partager un projet**

Une fois que vous avez configuré tous les utilisateurs et leurs autorisations – c'est-à-dire chargé un préréglage d'autorisation et/ou ajouté manuellement des utilisateurs et spécifié leurs autorisations pour ce projet spécifique – il est temps, à présent, de partager effectivement le projet.

Vous pouvez procéder de façons différentes :

### **Dans le dialogue "Partage de Projet et Autorisations"**

1. S'il n'est pas déjà actif, activez le réseau en cochant l'option "Activer" dans le menu Réseau.

2. Ouvrez le dialogue "Partage de Projets et Autorisations" depuis le menu Réseau.

3. Activez l'option "Partager Projet".

Le projet est à présent partagé, et disponible pour tous les utilisateurs que vous avez spécifiés.

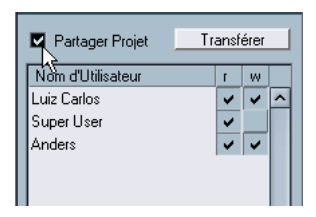

• Pour annuler le partage d'un projet, décochez la case "Partager Projet".

• Vous pouvez procéder à tout moment à des modifications dans ce dialogue : ajouter ou supprimer des utilisateurs, modifier des autorisations, puis conformer auprès de tous les utilisateurs le projet partagé. Il suffit de procéder aux modifications désirées, puis de cliquer sur le bouton "Transférer".

### **Chargement rapide**

 $\Rightarrow$  Si vous désirez simplement partager un projet, en laissant plein accès en lecture et en écriture à tous les utilisateurs du réseau sans charger aucun préréglage d'autorisation ni configurer manuellement les utilisateurs, le plus simple est de cliquer sur le bouton "Partager Projet" dans la barre d'outils de la fenêtre Projet. (Vous pouvez aussi activer la case à cacher "Partager Projet" dans le dialogue "Partage de Projets et Autorisations".)

Pour cela, il faut évidemment qu'aucune modification n'ait été apportée à la présélection "Default Permissions". En effet, cette autorisation par défaut (ne comportant que l'utilisateur "Guest") laisse un accès sans réserve à tous les utilisateurs (voir "Le préréglage d'autorisation par défaut [et l'utilisateur invité" à la page 13](#page-12-0)).

### **Dans le dialogue "Projets partagés"**

1. S'il n'est pas déjà actif, activez le réseau en cochant l'option "Activer" dans le menu Réseau.

2. Ouvrez le dialogue "Projets partagés" depuis le menu Réseau.

<span id="page-15-2"></span>3. Cliquez sur le bouton "Partager Projet Actif".

Vous ouvrez ainsi le dialogue "Partage de Projet et Autorisations", qui vous permet de vérifier que toutes les autorisations sont correctes avant d'initier le partage. Vous pouvez ensuite partager le projet dans ce dialogue, comme décrit précédemment. Lorsque le projet actif est partagé, il apparaît dans le dossier "Mes Projets partagés".

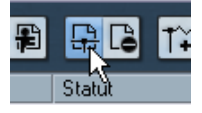

Le bouton "Partager Projet Actif".

<span id="page-15-1"></span><span id="page-15-0"></span>• Pour annuler le partage d'un projet, sélectionnez-le dans le dossier "Mes Projets Partagés", puis cliquez sur le bouton "Ne plus partager Projet sélectionné".

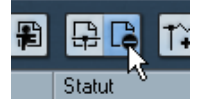

Le bouton "Ne plus partager Projet sélectionné".

### **Désactiver un projet partagé**

Si vous partagez un projet et voulez arrêter de travailler dessus, il faut désactiver le réseau. Lorsque vous désactivez le réseau en cours de travail sur un projet partagé, les autres utilisateurs seront déconnectés du projet. Toutefois, le partage ne sera pas révoqué pour autant (comme décrit précédemment), à moins que vous ne le spécifiez. Autrement dit, la prochaine fois que vous vous connecterez au réseau, le projet sera toujours partagé, ce qui permettra aux autres utilisateurs de s'y joindre sans que vous deviez au préalable reprendre du début les réglages d'autorisation et de partage.

• Pour désactiver le réseau, déroulez le menu Réseau et désélectionnez l'option "Activer".

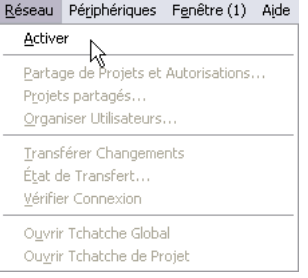

• Un dialogue apparaît alors, vous demandant de confirmer que vous voulez vous déconnecter du réseau. Tous les utilisateurs seront déconnectés du projet. Le projet sera toujours partagé lorsque vous vous connecterez de nouveau au réseau.

• Pour réactiver le réseau, cochez de nouveau l'option Activer dans le menu Réseau.

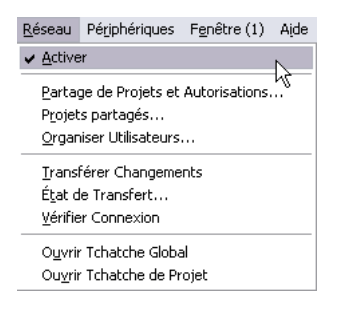

• Un dialogue apparaît alors, vous demandant de confirmer que vous voulez vous reconnecter au réseau. Tous les utilisateurs avec lesquels vous partagiez précédemment le projet pourront alors de nouveau s'y joindre.

## <span id="page-16-1"></span><span id="page-16-0"></span>**À propos du dossier de projet**

Lorsque vous partagez un projet, vous devez décider si son dossier se trouve sur votre disque dur ou – si vous partagez le projet sur un réseau local et avez accès à un serveur de fichiers commun – s'il doit se trouver sur le serveur.

Voici quelques informations pour guider votre choix :

• Si le dossier du projet se trouve sur votre disque dur, les fichiers qu'il contient seront copiés sur les disques durs des autres utilisateurs, dans leurs dossiers de projet. Dans ce cas, le travail sur les fichiers s'effectue en local, sur l'ordinateur de chaque utilisateur, et les fichiers ainsi modifiés sont ensuite copiés sur les disques durs des autres utilisateurs.

• Si vous avez accès à un serveur de fichiers, et placez le dossier du projet et son contenu dessus, les autres utilisateurs peuvent spécifier ce dossier comme leur dossier de projet lorsqu'ils se joignent au projet.

Dans ce cas, les fichiers du projet ne sont pas copiés sur les disques durs des autres utilisateurs : tous y accèdent directement sur le serveur. Travailler directement sur les fichiers sur un serveur peut sembler plus lent par rapport au cas de figure où on travaille dessus en local. En revanche, il sera inutile de recopier les fichiers sur les disques durs de chaque utilisateur à chaque modification.

### **Où placer de gros fichiers de media ?**

Si vous disposez d'un serveur de fichiers suffisamment rapide pour autoriser les stations de travail connectées à appeler la lecture de fichiers audio ou vidéo enregistrés dessus, placez-y les gros fichiers de media, afin d'éviter un trafic excessif sur le réseau.

Toutefois, si vous utilisez une station de travail sous Windows, n'oubliez pas que lorsque vous vous connectez à votre serveur de fichiers en utilisant une lettre de volume (par exemple, V:\), Nuendo considérera se serveur comme un volume local ; autrement dit, toutes les données provenant de ce serveur et utilisées dans un projet partagé seront toujours copiées sur le réseau Nuendo.

Par conséquent, essayez de placer vos gros fichiers sur un serveur de fichiers, puis importez-les dans Nuendo, sans utiliser l'option "Copier fichier dans le répertoire de travail". Le chemin du serveur devrait à présent apparaître dans la Bibliothèque.

# <span id="page-17-0"></span>**Rejoindre des projets**

Le dialogue "Projets partagés" vous permet de rejoindre des projets partagés par d'autres utilisateurs du réseau.

Ce dialogue établit la liste de tous les utilisateurs connectés au réseau, et de tous les projets qui sont partagés. Pour que vous puissiez rejoindre un projet, l'utilisateur qui le partage doit être en ligne et vous avoir donné un accès en lecture et/ou écriture.

Pour rejoindre un projet, procédez comme ceci :

1. Connectez-vous au réseau en cochant l'option "Active" (menu Réseau).

2. Ouvrez le dialogue "Projets partagés" à partir du menu Réseau.

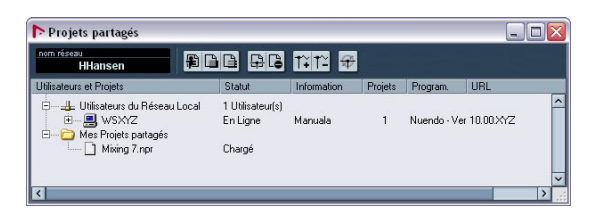

3. Si nécessaire, cliquez d'abord sur le bouton "Nouvelle Recherche Réseau" (tout à fait à droite dans la barre d'outils).

En cliquant sur ce bouton, vous lancez une analyse du réseau afin de mettre à jour la liste des utilisateurs et des projets partagés, et ainsi mettre à jour le dialogue "Projets partagés".

- L'élément "Utilisateurs du Réseau Local" liste tous les utilisateurs établis d'un réseau LAN.
- L'élément "Réseau IP Global" liste tous les utilisateurs avec lesquels vous avez établi des connexions WAN (voir ["Confi](#page-8-0)[guration de connexions WAN" à la page 9\)](#page-8-0).

4. S'il y a des signes plus à côté des ces éléments, ils indiquent la présence d'une liste d'utilisateurs pouvant être affichée. Cliquez sur les signes plus pour afficher les utilisateurs.

5. Si un utilisateur partage des projets, ceci est indiqué par un signe plus à côté du nom d'utilisateur. Cliquez sur le signe plus pour afficher la liste des projets partagés par cet utilisateur.

S'il y a des projets partagés auxquels vous pouvez vous joindre, ils sont indiqués par la mention "Vous pouvez rejoindre" en vert.

<span id="page-17-1"></span>6. Pour rejoindre un projet, sélectionnez-le et cliquez sur le bouton "Rejoindre Projet" (ou faire un double clic sur le nom du projet dans la liste).

Un dialogue apparaît, vous permettant de choisir un dossier de projet.

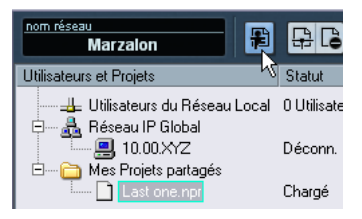

Le bouton "Rejoindre Projet".

7. Sélectionnez un dossier de projet.

Deux situations peuvent alors se produire :

- Si vous êtes connecté via un LAN, le propriétaire du projet peut avoir décidé de garder les fichiers du projet dans un dossier commun spécial, sur un serveur. Dans ce cas, vous devrez spécifier ce dossier comme dossier de Projet.
- Si le propriétaire du projet garde les fichiers du projet dans un dossier sur un disque dur local, sélectionnez un dossier sur votre disque dur. Dans ce cas, les fichiers du projet seront copié dans le dossier de Projet sur votre disque dur.

Voir ["À propos du dossier de projet" à la page 17](#page-16-0) pour de plus amples informations à propos du dossier de projet des projets partagés.

8. Après avoir sélectionné un dossier de projet, le projet et les fichiers sont copiés sur votre disque dur (à mois que vous ne travailliez sur un serveur, comme décrit précédemment).

Si vous n'avez pas accès au projet entier, mais seulement à des pistes séparées, seules les pistes pour lesquelles vous avez une autorisation de lecture ou d'écriture seront chargées.

### **Télécharger des Pistes Sélectionnées**

Si vous cliquez sur le bouton "Télécharger Pistes Sélectionnées", vous pouvez spécifier quelles pistes parmi les projets partagés vous désirez télécharger sur votre ordinateur.

Il vous sera demandé si vous désirez créer un nouveau projet. Si vous sélectionnez "Non", les pistes téléchargées sont ajoutées à votre projet actif. Veuillez noter que vous ne pouvez pas télécharger de pistes dans un projet partagé.

### **Mélanger un projet actif au projet réseau sélectionné**

Lorsque vous cliquez sur le bouton "Mélanger Projet Actif au Projet Réseau sélectionné", le projet actuellement actif sera mélangé au projet en réseau sélectionné.

Il vous sera demandé si vous désirez télécharger le projet partagé avant de le mélanger.

• Cliquez sur "Non" pour simplement soumettre vos pistes sans avoir à télécharger toutes les pistes partagées. (Veuillez rester connecté jusqu'à ce que les autres aient reçu vos pistes.)

• Si vous cliquez sur "Oui", cela revient à rejoindre un projet en cliquant sur le bouton Rejoindre Projet (voir cidessus) sauf que vous pouvez le faire en utilisant le projet actif au lieu de créer un nouveau localement.

Puis, le dialogue "Partage de Projets et Autorisations" pour votre projet local sera affiché. Si vous êtes satisfait avec les réglages d'autorisation, cliquez sur "Commencer Mélange". Le projet sera rejoint en réseau et les pistes disponibles seront téléchargées. Lorsque le téléchargement est terminé, vous pouvez transférer vos pistes.

### **Se déconnecter d'un projet**

Si vous avez rejoint un projet et que vous désirez arrêter de travailler dessus, vous le faites en désactivant le réseau. Si vous désactivez le réseau alors que vous travaillez sur un projet partagé, vous serez déconnecté de ce projet. Toutefois, vous aurez toujours accès à ce projet dans le futur tant que le propriétaire le partage avec vous. La prochaine fois que vous vous connecterez au réseau, le projet sera toujours partagé avec vous (à moins que le propriétaire n'ait modifié les autorisations) et vous pourrez le rejoindre à nouveau.

• Pour désactiver le réseau, déroulez le menu Réseau et désélectionnez l'option "Activer".

• Un dialogue apparaîtra, vous demandant de confirmer que vous désirez vous déconnecter du réseau. Vous serez alors déconnecté du projet.

• Pour réactiver le réseau, cochez à nouveau l'option "Activer" du menu Réseau.

• Un dialogue apparaîtra, vous demandant de confirmer que vous souhaitez vous reconnecter au réseau. Si le projet est accessible sur le réseau, vous le rejoindre et tous les fichiers du projet seront chargés (voir cu-dessous).

# <span id="page-18-1"></span><span id="page-18-0"></span>**Travailler sur des projets partagés**

Voici quelques descriptions générales des procédures de base pour travailler sur des projets partagés via un réseau.

Tout utilisateur ayant une autorisation d'écriture sur un projet ou des pistes séparées de celui-ci peut y apporter des changements et les soumettre aux autres utilisateurs. La communication et le transfert des fichiers mis à jour sont principalement gérés par la section Réseau de chaque piste dans l'Inspecteur.

L'état de l'autorisation d'une piste est indiqué dans l'Inspecteur, comme ceci :

• Si l'onglet Réseau dans l'Inspecteur est affiché en bleu clair, il indique que vous avez un accès en lecture et en écriture à cette piste, et que vous pouvez la modifier.

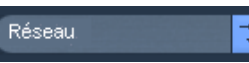

• Si l'onglet Réseau dans l'Inspecteur est en orange, il indique que vous avez seulement un accès en lecture à cette piste, et que vous ne pouvez pas la modifier.

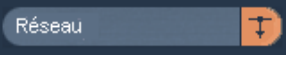

La section Réseau contient plusieurs contrôles relatifs aux fonctions réseau de la piste :

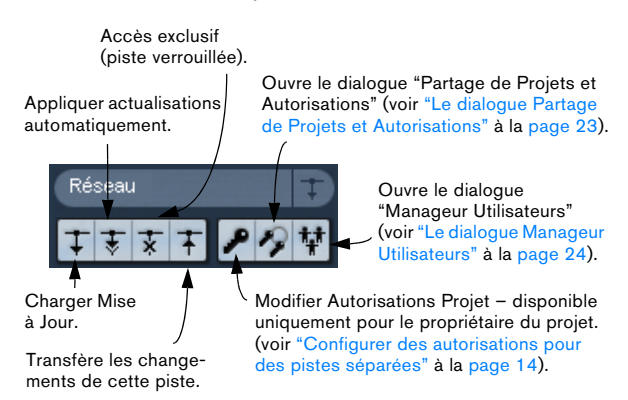

• En plus, la section Réseau indique aussi le nom d'utilisateur du propriétaire du projet auquel vous vous joignez.

 $\Rightarrow$  Notez que vous pouvez aussi personnaliser Nuendo afin que les quatre principaux boutons de contrôle réseau ("Charger Mise à Jour", "Appliquer Actualisations automatiquement", "Accès exclusif", "Transférer changements de cette Piste") soient disponibles dans la Liste des Pistes. Ceci s'effectue dans le dialogue Contrôles Piste. Reportez-vous au chapitre "Personnaliser" du manuel Fonctions Détaillées pour savoir comment procéder.

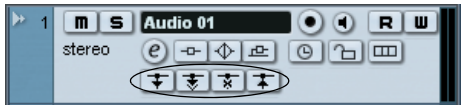

Les contrôles réseau dans la liste des pistes.

### **Transférer des changements**

### **Apportés à une piste**

Lorsque vous avez fait des modifications sur une piste, procédez comme ceci pour les soumettre aux utilisateurs du réseau :

1. Ouvrez la section Réseau de cette piste dans l'Inspecteur en cliquant sur son onglet.

Si vous avez personnalisé les Contrôles de Piste afin que le bouton Transférer soit disponible dans la Liste des Pistes, comme décrit ci-dessus, vous n'avez pas besoin d'utiliser l'Inspecteur. Notez que la piste doit être sélectionnée dans la Liste des Pistes.

<span id="page-19-2"></span>2. Cliquez sur le bouton "Transférer changements de cette piste".

Les changements sont transférer sur le réseau.

 $\Rightarrow$  Notez que si plusieurs pistes sont sélectionnées, le fait de cliquer sur ce bouton d'une des pistes sélectionnées transférera les changements de toutes les pistes sélectionnées.

 $\Rightarrow$  Notez aussi que pour le propriétaire d'un projet, c'est aussi le moyen d'actualiser les réglages d'autorisation effectués directement dans l'Inspecteur (voir "Configurer [des autorisations pour des pistes séparées" à la page 14](#page-13-0)).

### **Apportés à un projet**

Si vous avez apportés des changements à plusieurs pistes, ou fait d'autres changements sur le projet, vous souhaiterez probablement les transférer en une seule fois :

<span id="page-19-1"></span>• Déroulez le menu Réseau et sélectionnez "Transférer Changements".

Les changes seront transférés sur le réseau. Notez qu'il y a aussi un bouton pour cette fonction dans la barre d'outils de la fenêtre de Projet. Toutefois, il n'est pas visible par défaut. Reportez-vous au chapitre "Personnaliser" du manuel Fonctions Détaillées pour savoir comment personnaliser la barre d'outils, pour que ce bouton soit visible.

 $\sqrt{2}$  Veuillez noter qu'à chaque fois que vous transférez un changement à une piste ou à un projet, l'activité du réseau est augmentée, ce qui ralentit le réseau. En fonction de la vitesse du réseau, il peut se passer un certain temps avant que les changements arrivent à tous les utilisateurs et que le travail puisse reprendre, aussi transférez vos changements judicieusement et seulement si c'est nécessaire.

### <span id="page-19-0"></span>**Charger des changements**

Lorsque les autres utilisateurs ont apporté des changements à une piste et les ont transféré sur le réseau, le bouton "Charger mise à Jour" des contrôles réseau de la piste s'allume en bleu pour indiquer que vous pouvez charger les changements et mettre à jour le projet.

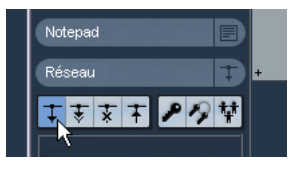

Le bouton "Charger mise à Jour" se trouve dans la section Réseau de l'Inspecteur. Toutefois, si vous travaillez sur des projets partagés, vous souhaiterez probablement personnaliser Nuendo afin que ce bouton soit aussi disponible dans la Liste des Pistes (comme décrit précédemment), il sera ainsi plus facile d'avoir un aperçu des changements disponibles.

Vous pouvez employer deux méthodes différentes pour charger des changes disponibles pour pistes via le réseau :

• Cliquer sur le bouton "Charger mise à Jour" dans l'Inspecteur ou la Liste des Pistes.

Ceci chargera la mise à jour disponible pour cette piste.

• Cliquer sur le bouton "Appliquer Actualisations automatiquement" dans l'Inspecteur ou la Liste des Pistes pour une ou plusieurs pistes.

Ainsi, tous les changements transférés à la (ou aux) piste(s) par les autres utilisateurs seront automatiquement chargés sans que vous ayez à intervenir.

Il existe aussi une méthode spéciale pour charger des changements apportés aux pistes de tempo et de signature rythmique, ainsi que pour charger de nouvelles pistes :

• Cliquer sur le bouton "Mettre à Jour" dans la Barre d'outils de la fenêtre de Projet.

Ce bouton s'allume en bleu pour indiquer que des changements sont disponibles. Cliquez dessus pour charger les nouvelles pistes et les changements apportés aux pistes de tempo et de signature rythmique.

 $\Rightarrow$  Par défaut, les boutons Réseau ne sont pas affichés dans la barre d'outils. Pour qu'ils soient visibles, il vous faudra personnaliser la barre d'outils afin de voir les Contrôles Réseau, comme décrit dans le Mode d'Emploi de Nuendo, au chapitre "Personnaliser Nuendo".

<span id="page-20-1"></span> $\Rightarrow$  Notez que vous pouvez annuler une mise à jour ! Si vous avez chargé une mise à jour disponible, vous pouvez sélectionner "Annuler Mise à Jour Réseau" dans le menu Edition. De même, vous pouvez "annuler une annulation" en sélectionnant "Refaire Mise à Jour Réseau".

### <span id="page-20-0"></span>**Verrouiller des pistes**

Si vous avez une autorisation d'écriture pour une piste et que vous voulez éviter que d'autres utilisateurs puissent y apporter des changements, vous pouvez la verrouiller pour votre usage personnel.

• Cliquez sur le bouton "Accès exclusif " de cette piste dans l'Inspecteur ou la Liste des Pistes.

La piste sera réservée à votre usage exclusif. Lorsqu'une piste est verrouillée par un utilisateur, le bouton "Accès exclusif " est allumé en bleu.

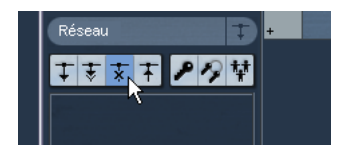

• Pour déverrouiller une piste, cliquez à nouveau sur le bouton "Accès exclusif" afin qu'il ne soit plus allumé.

Le propriétaire d'un projet a la possibilité de déverrouiller une piste, quel que soit celui qui l'a verrouillée :

• Si vous cliquez sur le bouton "Accès exclusif" pour une piste qui n'a pas été verrouillée par vous, un message d'alerte apparaît.

• Si vous êtes le propriétaire du projet ou de la piste, sélectionnez "Release Lock" (Déverrouiller) pour déverrouiller la piste.

Les autres utilisateurs peuvent seulement cliquer "Annuler" pour garder la piste verrouillée.

### <span id="page-20-2"></span>**À propos des problèmes de communication réseau**

Dans tout réseau, il arrive que des connexions soient interrompues.

Si une communication réseau échoue avec un participant, vous pouvez initier un processus de vérification de la communication, et tenter de rétablir la connexion défectueuse, voir ["Vérifier Connexion" à la page 10](#page-9-0) :

• Durant une vérification, une fenêtre apparaît, indiquant l'état de la progression.

• Après une vérification, un dialogue apparaît.

Il donne les résultats du processus de vérification. Nuendo peut soit avoir été capable de restaurer la communication grâce à ce processus, ou n'a pas pu communiquer avec certains participants. Ce dialogue établit la liste des participants pour qui la communication a échoué (voir ci-dessous).

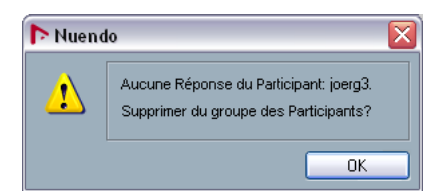

À ce moment-là vous pouvez décider d'enlever le (ou les) participant(s) du réseau :

• Si vous suspectez que les problèmes de communication sont temporaires, sélectionnez "Non" et attendez pour voir si la communication se rétablie.

Vous pourrez ensuite effectuer manuellement le processus de vérification si vous le désirez (voir ci-après).

• Si vous pensez que les problèmes de communication sont plus graves, par exemple si le (ou les) participant(s) ont rencontré un crash du système ou du réseau, sélectionnez "Oui".

Le participant sera enlevé du réseau jusqu'à ce qu'il puisse à nouveau le rejoindre.

Si le processus de vérification ne résout pas le problème, c'est que les problèmes de communication sont plus graves et qu'ils peuvent nécessiter une reconfiguration des réglages du réseau (voir ["Configuration d'un réseau" à la](#page-7-0)  [page 8\)](#page-7-0).

 $\Rightarrow$  Notez que vous pouvez initier manuellement le processus de vérification. Si vous rencontrez des problèmes de communication et que le processus ne démarre pas automatiquement, sélectionnez "Vérifier Connexion" dans le Menu réseau.

### **Reconnecter les participants au projet en réseau Master**

Lorsque plusieurs utilisateurs ont rejoint un projet en réseau et qu'ils sont malencontreusement déconnectés du réseau (c'est-à-dire pas en désactivant le réseau ni en fermant le projet), ces participants peuvent être automatiquement reconnectés.

Procédez comme ceci :

### 1. Ouvrez le projet Master.

Le programme recherche automatiquement pendant 10 secondes les autres utilisateurs du réseau. Lorsqu'ils ont été retrouvés, le dialogue suivant apparaît :

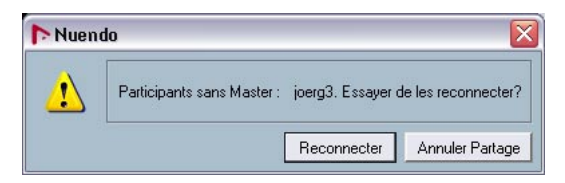

2. Sélectionnez "Reconnecter" si vous désirez que le ou les autre(s) utilisateur(s) soi(en)t automatiquement reconnecté(s).

Si vous cliquez sur le bouton "Annuler Partage", le projet ne sera pas partagé.

 $\Rightarrow$  Le projet Master doit au moins avoir été sauvegardé une fois pour que ceci soit applicable. Si le projet n'a pas été sauvegardé avant d'être malencontreusement déconnecté, les réglages seront perdus et les participants ne pourront pas être reconnectés automatiquement.

 $\Rightarrow$  Veuillez noter que si vous n'êtes pas sûr de l'état de la connexion, il vaut peut-être mieux ne pas partager le projet et le soumettre comme s'il s'agissait d'un nouveau projet en réseau, afin d'éviter les conflits.

# <span id="page-21-2"></span><span id="page-21-0"></span>**Discuter avec les autres Utilisateurs sur le Réseau**

Lorsque vous êtes connecté au réseau, il vous est possible de discuter avec les autres utilisateurs des changements que vous êtes en train d'apporter aux projets partagés. Pour discuter avec les autres utilisateurs sur le réseau, sélectionnez "Ouvrir Tchatche Globale". Pour discuter uniquement avec les utilisateurs travaillant sur le projet partagé actuellement, sélectionnez "Ouvrir Tchatche de Projet". La fenêtre de Tchatche (globale ou pour les utilisateurs du projet actuel) s'ouvrira, vous permettant d'échanger des messages texte entre les utilisateurs du réseau. Tous les utilisateurs réseau peuvent voir la même fenêtre de Tchatche.

<span id="page-21-4"></span>• Entrez votre message texte dans la zone située en bas de la fenêtre de Tchatche et appuyez sur [Retour].

 $\Rightarrow$  Notez que lorsque vous entrez pour la première fois dans la discussion, vous ne pourrez pas voir les messages texte postés avant votre entrée. Seuls les messages entrés après que vous aurez rejoint la discussion seront visibles par vous.

# <span id="page-21-3"></span><span id="page-21-1"></span>**À propos de l'ouverture de projets avec des réglages réseau**

Lorsque vous chargez un projet contenant des réglages Réseau et que le réseau est désactivé dans Nuendo, le dialogue suivant apparaît :

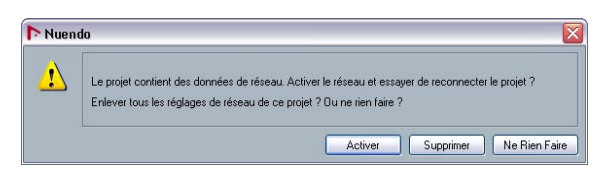

- Cliquez sur "Activer" pour activer le réseau dans Nuendo et tentez de reconnecter le projet.
- Cliquez sur "Supprimer" pour supprimer tous les réglages réseau. Vous pouvez choisir cette option lorsque vous ne désirez plus travailler en étant connecté au réseau. Notez que cette option est également pratique si vous avez par ex. des anciens projets ayant des réglages réseau corrompus et que vous souhaitez supprimer tous les objets réseau avant de recommencer.
- Cliquez sur "Ne rien faire" pour ouvrir le projet sans rien changer des réglages réseau.

# <span id="page-22-0"></span>**Les dialogues Réseau**

Pour clore ce document, voici un aperçu des trois dialogues Réseau et de leur contenu.

### <span id="page-22-2"></span><span id="page-22-1"></span>**Le dialogue Partage de Projets et Autorisations**

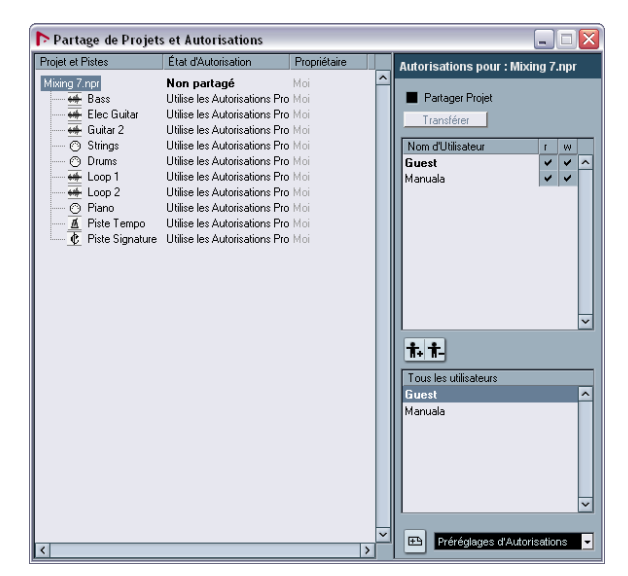

Dans ce dialogue vous spécifiez les autorisations utilisateur du projet actif avant de le partager, soit sur la base d'un partage de projet, soit sur la base d'un partage de pistes ou les deux.

Ce dialogue contient principalement trois listes :

• La liste Projet et Pistes.

Liste toutes les pistes du projet, dont la piste de Tempo et la piste Signature. De plus, elle indique l'état de l'autorisation pour chaque piste – "Utilise Autorisations Projet" ou "Autorisations Projet Modifiées". De plus, le propriétaire du projet ou de la piste est répertorié dans la colonne Propriétaire.

• La liste Nom d'Utilisateur.

Affiche tous les utilisateurs autorisés à partager le projet, et leur autorisations de lecture et d'écriture. Les utilisateurs peuvent être ajoutés manuellement à partir de la liste Tous les Utilisateurs, ou en chargeant un préréglage d'autorisation. Vous pouvez supprimer des utilisateurs de cette liste en les sélectionnant puis en cliquant sur le bouton Supprimer Utilisateur situé au-dessus de la liste (le bouton de droite).

### • La liste Tous les Utilisateurs.

Liste tous les utilisateurs ayant entré un nom d'utilisateurs et s'étant connecté au réseau. Pour ajouter un utilisateur à la liste Nom d'Utilisateur, sélectionnez-le et cliquez sur le bouton Ajouter Utilisateur situé au-dessus de la liste (le bouton de gauche).

De plus, ce dialogue contient les éléments suivants :

• La case Partager Projet et le bouton Transférer.

En activant l'option Partager Projet, vous partagez le projet sur le réseau. Cliquez sur le bouton Transférer lorsqu'un projet a déjà été partagé et que vous voulez transférer les réglages d'autorisation modifiés.

• Le menu Préréglages d'Autorisation.

Ce menu en bas à droite permet de sélectionner et de charger un préréglage d'autorisation. De plus, en cliquant sur le bouton situé à gauche du menu, vous pouvez sauvegarder les réglages d'autorisation effectués dans ce dialogue sous forme d'un préréglage.

• L'option "Modifier Autorisations du Projet", qui n'est disponible que si une piste spécifique a été sélectionné dans la liste Projet et Pistes.

En cliquant dedans, vous indiquez que cette piste n'utilisera pas les réglages d'autorisations du projet.

### <span id="page-22-3"></span>**Le dialogue "Projets partagés"**

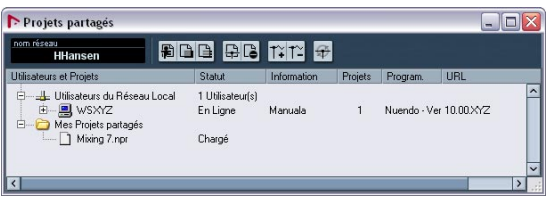

Ce dialogue dresse la liste de tous les utilisateurs identifiés et des projets partagés sur le réseau. Il vous permet de partager vos propres projets ainsi que de rejoindre des projets partagés par d'autres utilisateurs. De plus, ce dialogue offre la possibilité de se connecter à des utilisateurs WAN (Wide Area Network).

Les utilisateurs et les projets sont listés de manière hiérarchique selon les catégories suivantes :

### <span id="page-22-4"></span>**Utilisateurs du Réseau Local**

Cet élément regroupe tous les utilisateurs identifiés du Réseau Local (LAN) ainsi que tous les projets qu'ils partagent.

• Le signe plus à côté de l'élément permet, en cliquant dessus, d'afficher la liste des utilisateurs connectés au LAN.

• Si un utilisateur partage des projets, c'est indiqué par un signe "+" à côté de son nom d'utilisateur.

Cliquez sur le signe "+" pour afficher la liste des projets partagés par cet utilisateur. Avec chaque projet partagé est affichée une liste des utilisateurs qui le partagent actuellement.

### <span id="page-23-2"></span>**Mes Projets Partagés**

Ce dossier contient une liste de tous les projets que vous partagez sur le réseau.

• Si vous avez des projets partagés, vous pouvez cliquer sur le signe plus situé à côté du dossier pour les afficher. Avec chaque projet partagé est affichée une liste des utilisateurs qui le partagent actuellement.

### <span id="page-23-3"></span>**Réseau IP Global**

Cet élément apparaît d'abord lorsque vous ouvrez une connexion WAN, et dresse la liste de tous les utilisateurs connectés via ce réseau. Il fonctionne comme l'élément "Utilisateurs du Réseau Local", ce qui signifie que vous pouvez cliquer sur le signe plus situé à côté de l'élément pour afficher la liste des utilisateurs, et sur le signe plus situé à côté des noms d'utilisateur pour afficher les projets qu'ils partagent.

• Vous pouvez supprimer l'élément "Réseau IP Global" en le sélectionnant et en pressant [Suppr] or [Arrière]. Ceci supprimera aussi les connexions WAN.

### **La barre d'outils**

La barre d'outils contient les éléments suivants :

"Télécharger Pistes Sélectionnées". Cliquez ici pour spécifier quels pistes vous voulez télécharger.

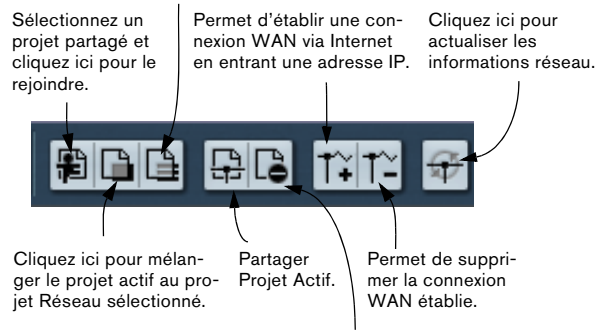

Ne plus partager projet sélectionné. Sélectionnez un de vos projets partagés dans le dialogue et cliquez pour annuler le partage. • Vous pouvez entrer votre nom d'utilisateur sur le réseau dans le champ de texte à gauche des boutons.

### **Les colonnes**

Les colonnes de la liste regroupent les informations suivantes :

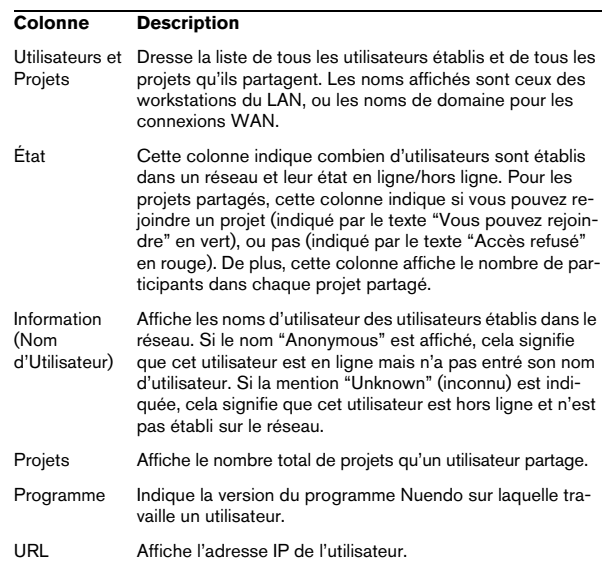

### <span id="page-23-1"></span><span id="page-23-0"></span>**Le dialogue Manageur Utilisateurs**

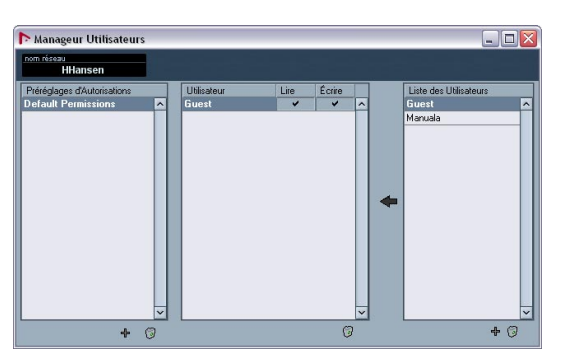

Ce dialogue permet de dresser la liste des utilisateurs, de définir leurs autorisations de lecture et d'écriture et de sauvegarder ces réglages sous la forme d'un préréglage d'autorisation. Les préréglages peuvent ensuite être chargés dans le dialogue "Partage de Projets et Autorisations", ce qui vous permet de partager un projet selon les réglages du préréglage d'autorisation.

• Le champ de nom de réseau en haut à gauche affiche votre nom d'utilisateur sur le réseau. Vous pouvez cliquer dans ce champ et taper un nom.

• La colonne préréglages d'autorisation à gauche affiche la liste des tous les préréglages disponibles.

Pour ajouter un préréglage, cliquez sur l'icône plus située sous la colonne. Pour supprimer un préréglage, sélectionnez-le dans la liste et cliquez sur l'icône de la corbeille.

• La colonne Utilisateur, au milieu, dresse la liste de tous les utilisateurs pouvant être inclus dans le préréglage d'autorisation sélectionné, et leur autorisation de lecture et d'écriture.

Les utilisateurs sont ajoutés à cette liste à partir de la liste Utilisateurs. Vous pouvez supprimer des utilisateurs de cette liste en les sélectionnant puis en cliquant sur l'icône de la corbeille située sous la colonne.

• La colonne Liste des Utilisateurs, à droite, dresse la liste de tous les utilisateurs ayant entré leur nom d'utilisateur et établi sur le réseau.

Pour ajouter un utilisateur à la colonne Utilisateur, sélectionnez-le et cliquez sur la flèche située à gauche de la liste. Pour ajouter un utilisateur qui n'est pas encore établi sur le réseau, cliquez sur l'icône plus située sous la colonne. Pour supprimer un nom d'utilisateur de cette liste, sélectionnez-le et cliquez sur l'icône de la corbeille.

<span id="page-25-0"></span>**Index**

### A

Accès exclusif (Piste verrouillée) [21](#page-20-0) Activer (Activer le réseau) [7](#page-6-1) Ajouter Connexion WAN [9](#page-8-1) Annuler Mise à Jour Réseau [21](#page-20-1) Autorisation Préréglage [11](#page-10-3) Autorisations Configuration manuelle [13](#page-12-2) Configurer pour des pistes séparées [14](#page-13-2) Inspecteur [15](#page-14-1) Préréglage par défaut [13](#page-12-3)

### C

Charger des changements [20](#page-19-0) Contrôles Réseau de la Liste des Pistes [20](#page-19-1)

### D

Default Permissions [13](#page-12-3) Dossier de projet [17](#page-16-1)

### E

État du transfert [11](#page-10-4)

### F

Firewall [6](#page-5-4)

### G

Guest (Utilisateur) [13](#page-12-3)

### I

Inspecteur Contrôles Réseau [19](#page-18-1) Invité (Utilisateur) [13](#page-12-3)

### J

Joindre des projets [18](#page-17-1)

### L

LAN<sub>6</sub> LAN (Connexions) [9](#page-8-2) Liste des Pistes Contrôles Réseau [20](#page-19-1)

### M

Manageur Utilisateurs (Dialogue) [24](#page-23-1) Mes Projets Partagés [16,](#page-15-0) [24](#page-23-2) Modifier Autorisations Projet [15](#page-14-2)

### N

NAT [7](#page-6-2) Ne plus partager Projet sélectionné [16](#page-15-1) Nom d'utilisateur [7,](#page-6-3) [8](#page-7-2) Nom de réseau [7](#page-6-3) Nouvelle Recherche Réseau [10](#page-9-1)

### P

Partage de Projets et Autorisations (Dialogue) [23](#page-22-2) Partager Projet Actif [16](#page-15-2) Partager un projet [16](#page-15-3) Préréglage d'Autorisation Créer dans le dialogue Manageur Utilisateurs [11](#page-10-3) Préréglage d'autorisation Charger [15](#page-14-3) Créé dans le dialogue "Partage de Projets et Autorisations" [14](#page-13-3) Supprimer du dialogue Manageur Utilisateurs [13](#page-12-4) Projets partagés (Dialogue) [23](#page-22-3)

### R

RCP [6](#page-5-6) Refaire Mise à Jour Réseau [21](#page-20-1) Réseau IP Global [9](#page-8-3), [24](#page-23-3)

### S

Supprimer Connexion WAN [9](#page-8-4)

### T

Tchatche (Options) [22](#page-21-2) TCP/IP [6](#page-5-6) Transférer changements [20](#page-19-2) Travail en réseau Ouvrir des projets avec des réglages réseau [22](#page-21-3) Reconnecter les participants au projet en réseau Master [22](#page-21-4)

UDP [6](#page-5-6) Utilisateurs du Réseau Local [10](#page-9-2), [23](#page-22-4)

### $\mathbf{V}$

U

Vérifier Connexion [10](#page-9-3), [21](#page-20-2) VPN [7](#page-6-4)

### W

WAN [6](#page-5-5) WAN (Connexions) [9](#page-8-5)